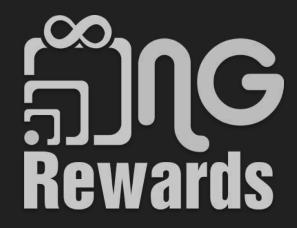

How to sign up as a merchant?

# Welcome! Are you a member or a merchant?

# Member

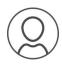

Earn and redeem NGCash for things you love.

# Merchant

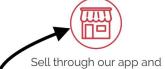

benefit from our rewards program.

1) Select Merchant 2) Next

Next

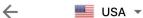

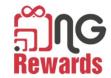

# Merchant Login

Merchant Number

Password

0

LOG IN

Forgot password?

OR

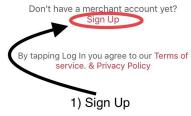

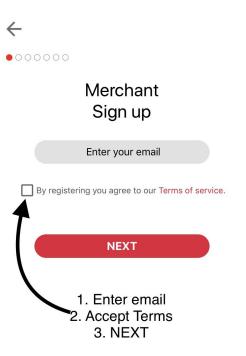

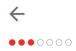

Now let's create a password!

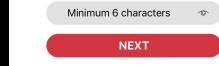

1) Enter password 2) NEXT

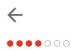

# **Great!**

Whats your name?

Your first name and last name

# NEXT

1) First and Last name 2) NEXT

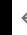

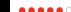

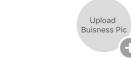

1) Business picture or logo

5) Zip Code

# **Business Details**

Legal Business Name 2) Business name

Business Phone Number 3) Phone number

3) Business Category

# **Business Address**

4) Business Address

NEXT

6) NEXT

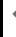

•••••

# Awesome!

Whats percantage do you want to reward NG members?

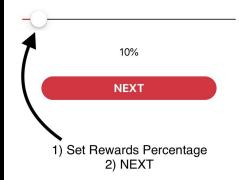

Once rewards
 percentage is set, it
 CAN'T be modified later

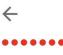

Lastly, who invited you to NG Rewards? (Optional)

Username

1) Enter referral username 2) DONE 1) Make sure *username* is correctly selected. This section is **NOT** editable after completing merchant registration.

# How to create a free Stripe account?

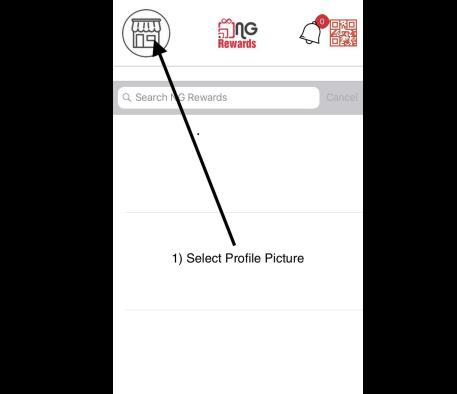

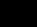

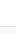

Stats

Messages

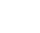

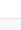

分

Home

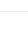

0 Sell

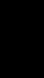

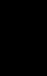

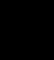

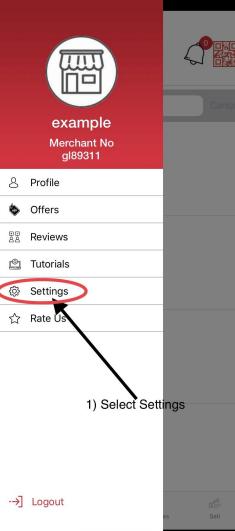

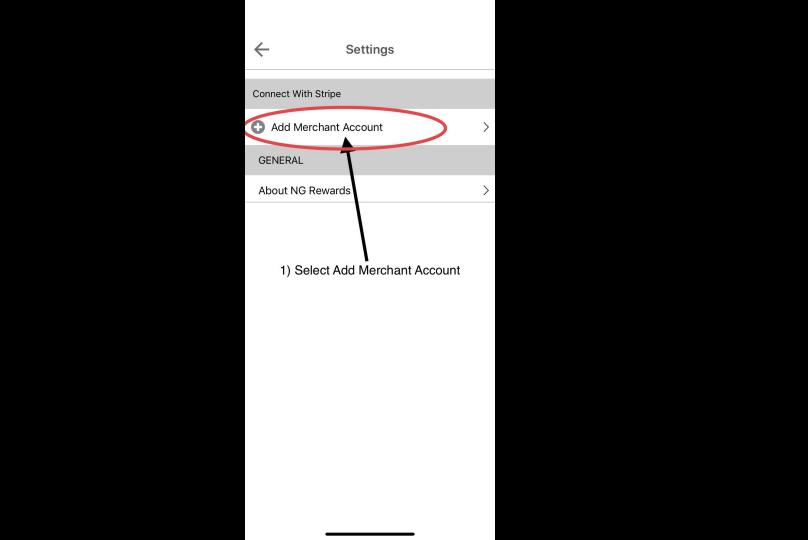

| Stripe Express                                                                                                    |                  |
|----------------------------------------------------------------------------------------------------|------------------|
|                                                                                                    |                  |
| Set up payments  Payments powered by stripe                                                                                                    |                  |
| Set up payments You'll now create a free account with Stripe, a trusted payments partner. Fill out a few quick details so you can start getting paid. |                  |
| Type of entity  Individual Company                                                                                                    | 1) Select option |
| Mobile number                                                                                                    |                  |
| (555) 678-1212                                                                                                    | 2) Mobile number |
| We'll text this number to verify your acco                                                                                                    | ount.            |
| Email                                                                                                    |                  |
| me@example.com                                                                                                    | 3) email         |
| We'll email you with important updates.                                                                                                    |                  |
| Next →                                                                                                    |                  |
|                                                                                                    | 4) Next          |

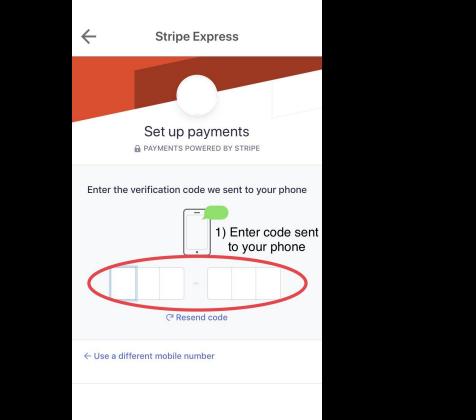

# stripe

Powering online business for millions of companies around the world.

Privacy Contact English (United States) >>

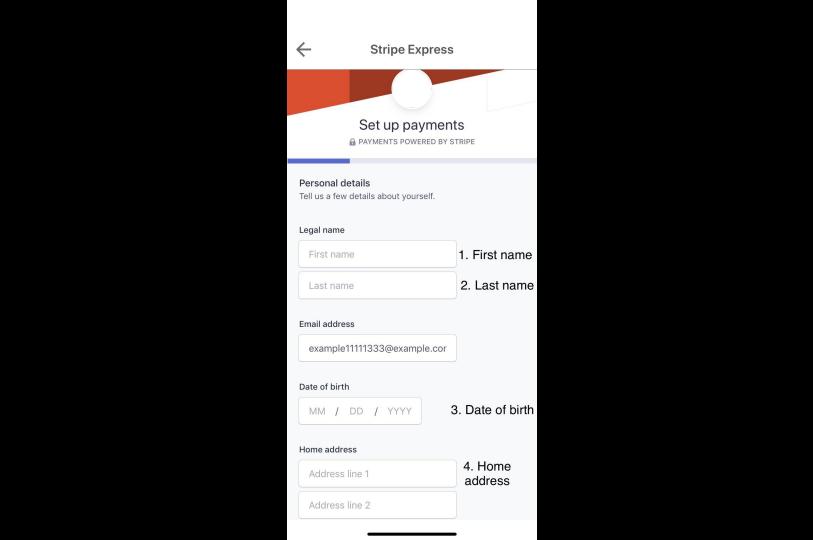

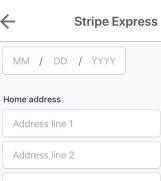

City

Last 4 digits of Social Security number

ZIP

complete and correct.

•••- • 8888 8. Last 4 SSN digits

By clicking Next, you confirm that you have the authority to agree to the Stripe Services Agreement and Connected Account Agreement, to receive autodialed text messages from Stripe, and you certify that the information you have provided to Stripe is

Next →

City

6. State

7. Zip code

Stripe, Inc. is a registered ISO of Wells Fargo Bank, N.A., Concord, CA

9. Next

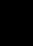

# Stripe Express

Payout details

Tell us where you'd like to receive your payouts.

■ Debit card m Bank account

2. Routing #

3. Account #

4. Confirm

Account #

1. Select Bank or Card

4 111000000 4 000123456789 w 1234

Routing number

110000000

Account number

000123456789

Your bank account must be a checking account.

Confirm account number

000123456789

5. Save Save

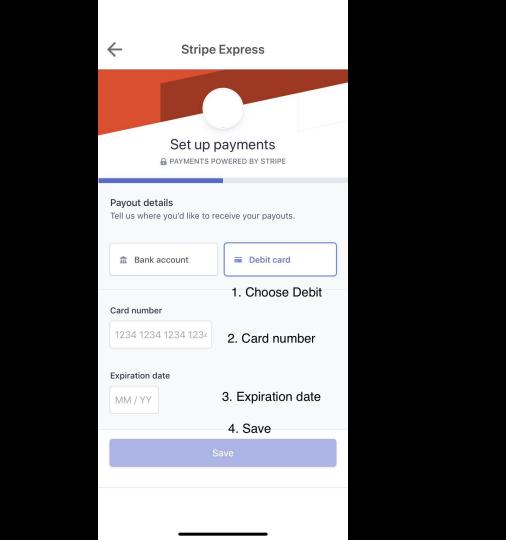

How to finish editing your

Merchant profile?

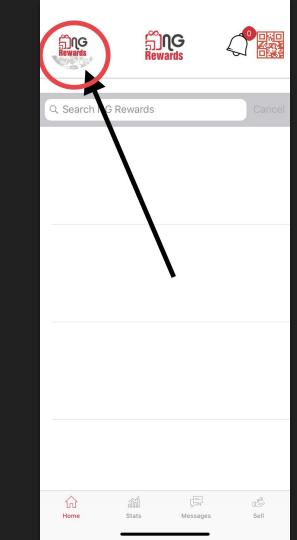

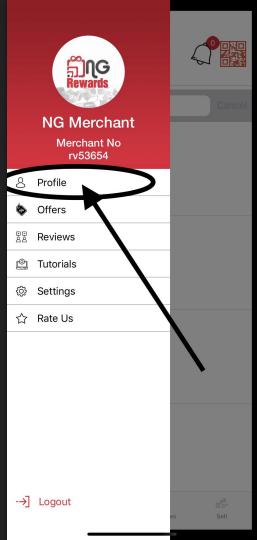

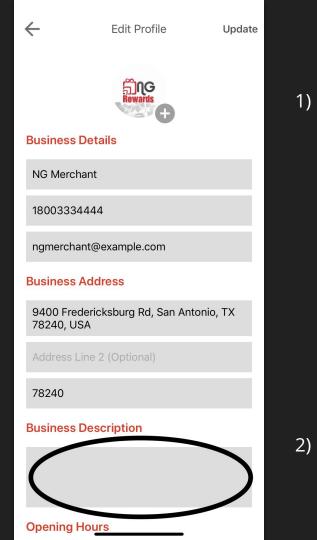

Top information is set

from the sign up

Create a short

business.

description for your

process.

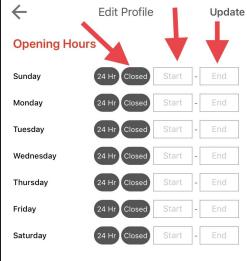

# **Business Website**

myngrewards.cor

# Facebook Page Link

Facebook.com/ngrewards

# Twitter Page Link

twitter.com/ngrewardsl

# LinkedIn Page Link

linkedin.com/ngrewards

Google Plus Page Link

- 1) Set your business hours for everyday of the week.
- 2) If your business is closed on a certain day, leave day in *Closed* option.
- 3) If your business is open 24 hours, select *24 Hr* option for each day.

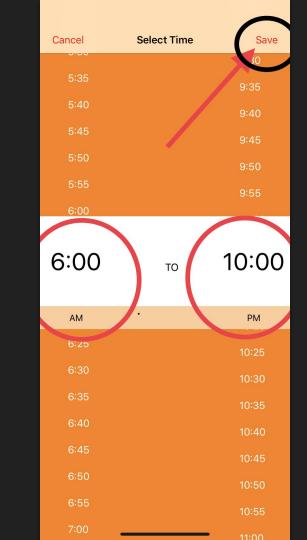

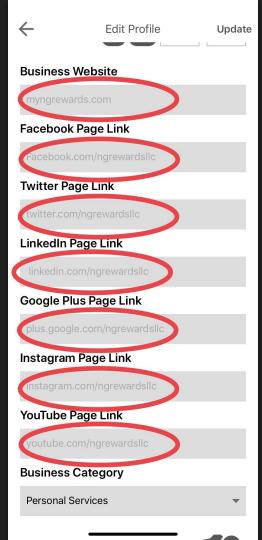

- Insert website and social media urls in sections
- 2) If you don't have one or more of these, leave section blank

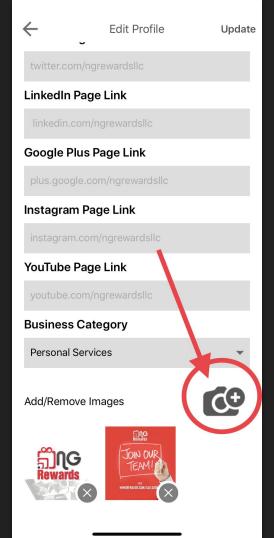

- Add up to 7 images
- Members will be able to view them and give them a *Like*

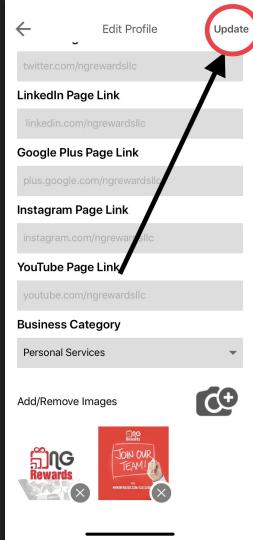

1) Select the *Update* button to save your process

How to view your

Merchant QR code?

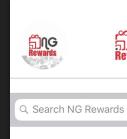

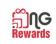

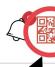

分 Home

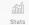

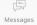

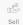

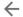

## Merchant Code

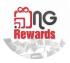

# **NG Merchant**

Merchant No rv53654

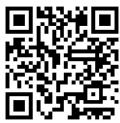

≪ Share my code

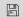

Save to gallery

- Take Screenshot of 1) screen
- Print out Screenshot 2)

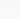

How to create an offer?

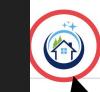

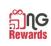

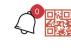

Q Search NG Rewards

Juan Reves Pelcastre PB11

PB3

Ocho

PB2

2019-07-26 16:47:42

2019-07-23 1 :21:11

2019-07-23 13:01

Juan Reyes Pelcastre

\$10.00

\$10.00

\$12.00

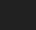

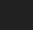

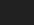

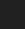

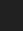

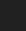

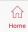

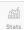

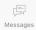

0 Sell

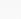

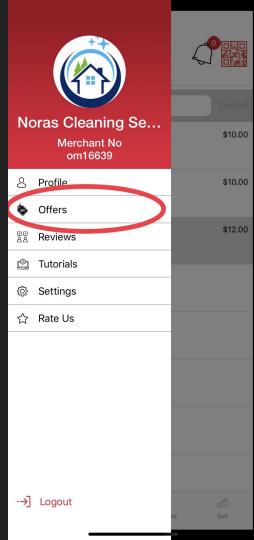

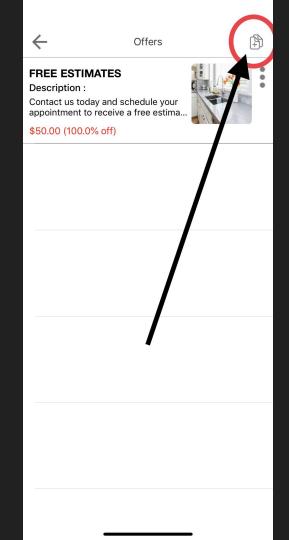

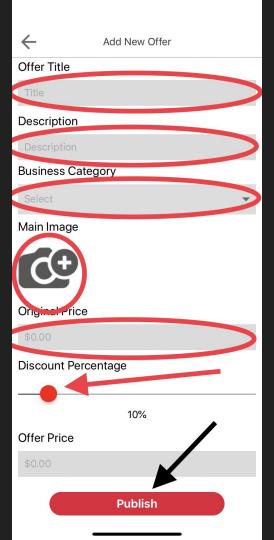

- 1) Offer Price is modified by the Discount Percentage
- 2) Offers are automatically published after selecting *Publish* button

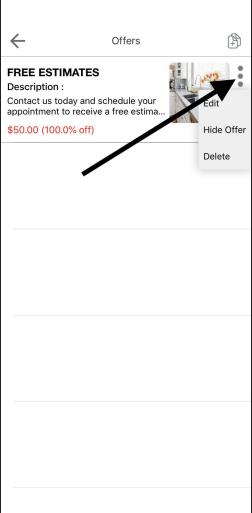

1) Merchants can *Edit*, *Hide Offer*, or *Delete* an offer
by selecting the *options*button next to the offer.

How to upload an item?

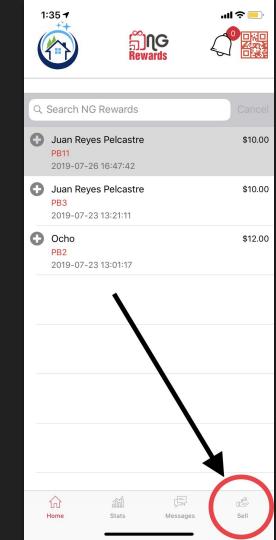

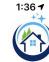

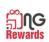

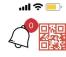

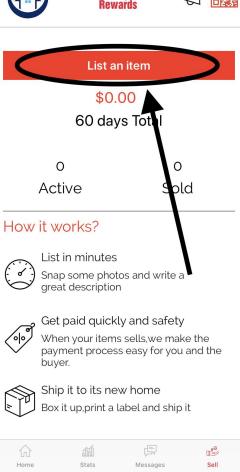

# 1) Merchants can upload an item one by one

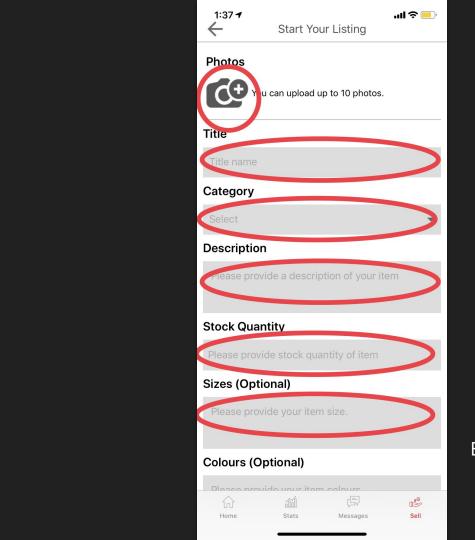

1) Separate sizes with a comma.

Ex: Small, Medium, Large

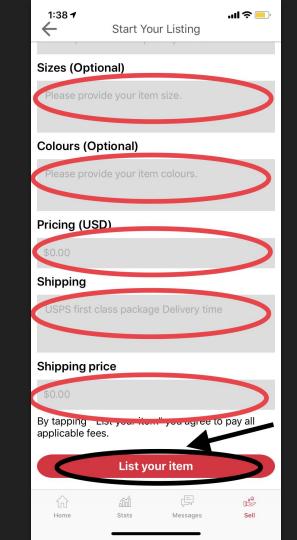

1) Separate sizes with a comma.

Ex: Small, Medium, Large
2) Separate colours with a comma.

Ex: Red, Blue, Green

3) Items can be shipped through any shipping company.

Ex: UPS, USPS, FedEx, etc.

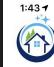

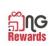

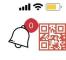

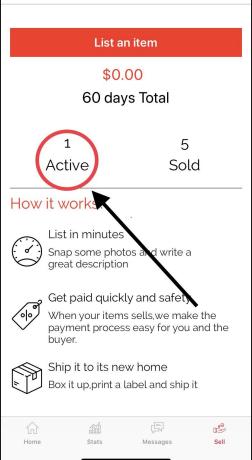

1) Look at all of your uploaded items in the *Active* feature

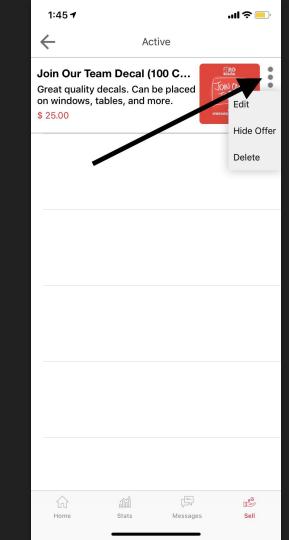

1) You can *Edit, Hide Item,* and *Delete* an existing item when you select the *Options* button next to the item.